# **IT.SERVICES**

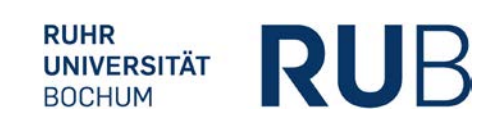

## **WICHTIGE HINWEISE ZUM EINSATZ VON CITAVI 6**

### SIE MÖCHTEN ZUM ERSTEN MAL MIT CITAVI 6 ARBEITEN?

- Installieren Sie Citavi 6 for Windows. Sie erhalten die Installationsdatei unter: [http://www.citavi.com/download.](http://www.citavi.com/download)
- Eröffnen Sie einen Citavi Account: [https://citaviweb.citavi.com/p/register#](https://citaviweb.citavi.com/p/register)
- Registrieren Sie sich mit Ihrer E-Mail-Adresse "vorname.nachname@ruhr-uni-bochum.de".
- Starten Sie Citavi und loggen Sie sich in Ihren Citavi Account ein. Citavi übernimmt die Lizenzdaten aus dem Account.
- Tipp: Zur Einführung sind diese Videos hilfreich: [www.citavi.com/citavi-6-kennenlernen.](http://www.citavi.com/citavi-6-kennenlernen) Eine Kurzeinführung finden Sie auch im Handbuch[: www.citavi.com/manual6.](http://www.citavi.com/manual6)
- $\blacksquare$

#### SIE MÖCHTEN VON EINER ÄLTEREN CITAVI-VERSION AUF CITAVI 6 WECHSELN?

- Informieren Sie sich über Neuerungen und Änderungen: [www.citavi.com/c6new](http://www.citavi.com/c6new) und [www.citavi.com/c6changed.](http://www.citavi.com/c6changed)
- Informieren Sie sich über den Upgrade-Prozess: [www.citavi.com/c6upgrade.](http://www.citavi.com/c6upgrade)
- Installieren Sie Citavi 6. Sie erhalten die Installationsdatei unter[: http://www.citavi.com/download.](http://www.citavi.com/download)
- Melden Sie sich in Citavi 6 mit den Zugangsdaten aus Ihrem Citavi Account (Ihre Hochschul-Mail-Adresse und Ihr Passwort) an. Wenn Sie noch kein Passwort festgelegt haben, schickt Ihnen Citavi einen entsprechenden Link zu. Wenn Sie Ihr Passwort vergessen haben, können Sie dieses über <http://www.citavi.com/login> zurücksetzen lassen.

### SIE MÖCHTEN NOCH MIT CITAVI 5 ARBEITEN?

- Installieren Sie Citavi 5. Sie erhalten die Installationsdatei unter <http://www.citavi.com/download>
- (unterer Bereich).
- Eröffnen Sie einen Citavi Account: [https://citaviweb.citavi.com/p/register#](https://citaviweb.citavi.com/p/register)
- Fordern Sie einen Lizenzschlüssel für Citavi 5 an: [www.citavi.com/keys-for-previous-versions.](http://www.citavi.com/keys-for-previous-versions)
- Kopieren Sie aus dem Citavi Account Ihre Lizenzdaten.
- Starten Sie Citavi und klicken Sie auf "Lizenzdaten eingeben".
- Mit dem Lizenzschlüssel wird die Free-Version für die Dauer des Campus-Mietvertrags in die Vollversion umgewandelt.